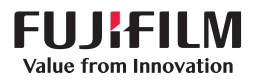

# **SONOSITE PX**

# **快速参考指南**

# 开启系统 按下系统背面的电源按钮。

# **开始一个研究**

**添加患者** 1 点击启动屏幕中的输入患者信息或触摸屏中 的 + 添加病人。 2 输入患者信息。 3 点击扫描开始成像。 在研究过程中保存的所有数据与患者关联。

#### **检查类型**

1 选择换能器和检查按钮。

2 选择换能器和检查类型。 3 双击检查类型或点击扫描开始成像。

# **扫描**

- •默认模式为二维。按 2D, 返回到默认模式。
- 按 M · 在 M 模式下扫描。
- •按 C · 在彩色多普勒模式下扫描。
- 按 D · 在多普勒模式下扫描。

### **M 模式**

- 1 使用触摸板在二维图像中确定 M 线的位 置。
- 2 要同时显示 M 线和描迹,按  $(f)$  (更新) 或再次按 M。
- 3 按下 ( ) 更新) 按钮可在图像和描迹之间 切换控件。

### **彩色多普勒**

- 1 使用触摸屏上的颜色类型控件,可在色速 (CVD) 和色能量 (CPD) 或 CVD 和色差 (Var) 之间切换,这取决于检查类型。可能需要点 击 + 更多控件以查看控件。
- 2 通过在触摸板上滑动您的手指来确定颜料盒 的位置。
- 3 按 (选择) 可控制颜料盒的大小,然 后通过在触摸板上拖动手指重新调整大小。

#### **多普勒**

- 1 使用触摸屏上的多普勒模式 控件可在 PW、CW 以及 TDI 多普勒成像(CW 和 TDI 仅在心脏检查中可用)之间切换。可能需要 点击 + 更多控件以查看控件。
- 2 使用触摸板在二维图像中确定 D 线的位置。
- $3 \overline{z}$  要显示频谱描迹,按  $\overline{f}$  ( 更新 ) 或再次按 D。
- 4 按下 ( ) 更新) 按钮可在图像和描迹之间 切换。

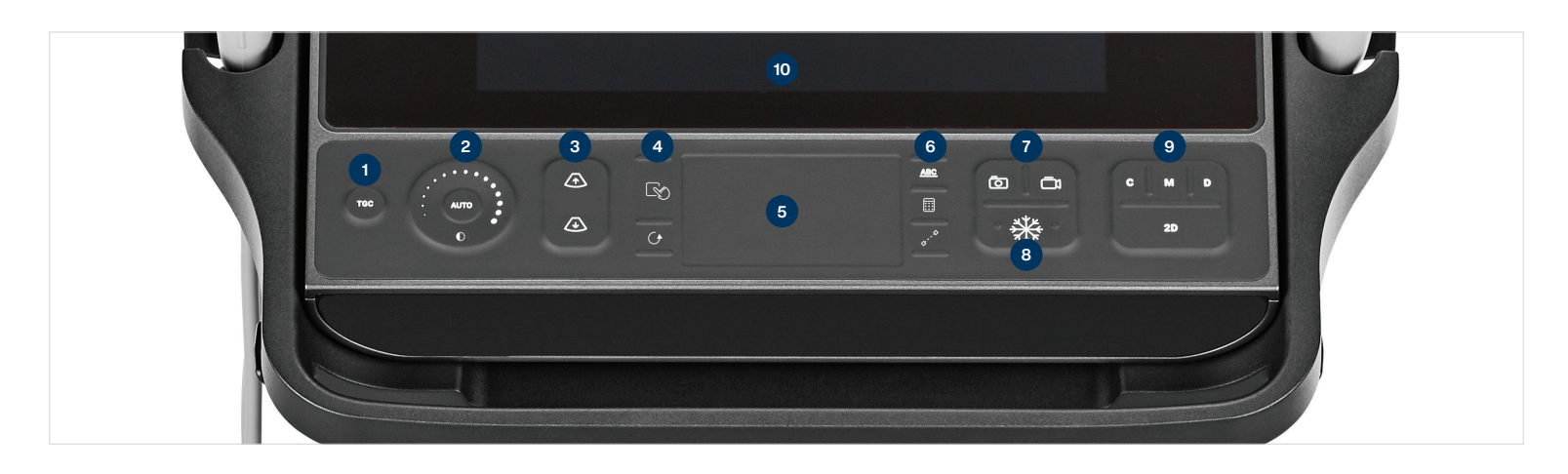

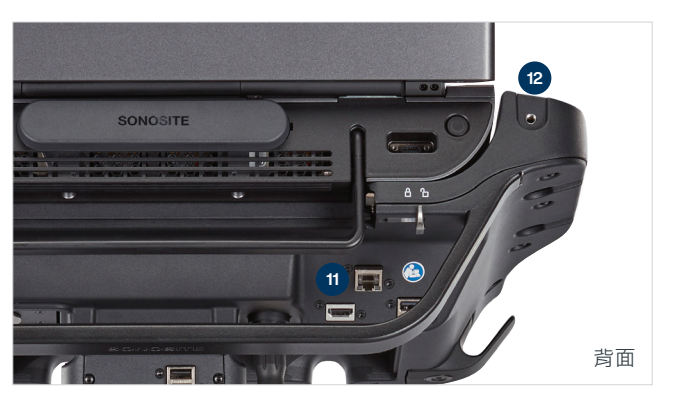

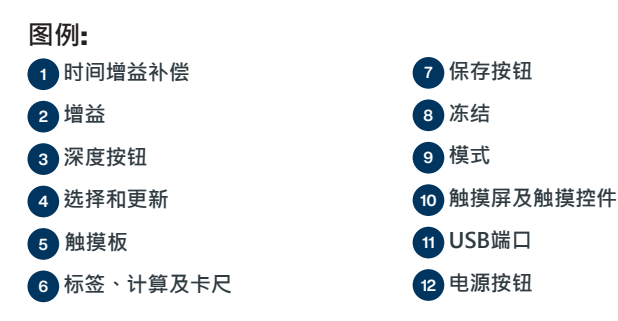

**SONOSITE PX** 

# **快速参考指南**

#### **增益**

可通过以下其中一个方式调节增益:

- 在增益轮附近拖动手指。
- 按 TGC 并在触摸屏上调节滑块。
- •按 AUTO (自动)可自动调节增益。

#### **深度**

• P按深度  $\sqrt{\mathsf{A}}\setminus\mathbb{H}\sqrt{\mathsf{A}}\setminus\mathbb{B}$ 

#### **冻结、解冻及使用影片**

- 1 按 ※※按钮。影片显示画面出现在显示器左 下角。
- 2 要在影片帧中滚动, 执行下列操作之一:
- •在触摸板上左右水平拖动您的手指,可在 各帧之间前后移动。若要逐帧移动,可点 击触摸板的右侧或左侧。.

• 在增益轮附近顺时针或逆时针移动您的手 指,可在各帧之间前后移动。若要逐帧移动, 可重击增益轮的右侧或左侧。 3 若要解冻,再次按 头 按钮。

#### **缩放**

#### **实时缩放**

- 1 在触摸屏上点击 缩放。
- 2 通过在触摸板上滑动您的手指来确定缩放框 的位置。
- 3 P按L ss (选择) 可控制缩放框的大小,然 后通过在触摸板上拖动手指重新调整大小。
- 4 再次点击该控件进行缩放。

#### **已冻结的缩放**

- 1 在触摸屏上点击 缩放。
- 2 在控件上上下点击, 调整放大率。
- 3 使用触摸板,平移图像。

#### **测量和计算**

#### **测量**

- 1在实时或冻结的图像上,按下<sub>x</sub>< $\checkmark$  (卡尺) 按钮。
- 2 使用触摸板确定默认卡尺的位置, 或从触摸 屏中选择不同的测量。

3 按下【 (选择) 在卡尺间切换。

#### **计算**

- 1 在实时或冻结的图像上,按下 (计算) 按 钮可显示分析包菜单。
- 2 在触摸屏中导航并选择一个测量。
- 3 使用触摸板放置卡尺。
- 4 按下 【 、 ( 选择 ) 在卡尺间切换。

#### **标签**

1 按 ABC 按钮可显示标签页。 2 点击 文本、象形图或箭头可将文本、象形图 或箭头添加到图像。 3 使用触摸板放置标签。

#### **保存和查看**

- 按 向 按钮可保存图像和当前的测量及计 算。计算及相关测量也保存到患者报告中。
- •按□】按钮,保存短片。 • 点击缩略图像可访问查看屏幕, 或点击患者 列表可查看不同的研究。

(可在主触摸板上、病例或报告表底部以及菜 单 中找到此选项。)

# **结束与导出**

- 1 点击 结束研究可结束研究。不能导出打开的 研究。 2 In将 USB 存储设备插入系统或支架上的 USB 端口。 3 点击 患者列表。选择一个或多个研究以导 出。 4 点击 发送至,然后点击 USB。 5 从列表中选择 USB 驱动器,并选择是否包括 患者信息。
- 6 点击 导出。

#### **帮助和学习**

- 点击 $(i)$ 可访问联机帮助。
- 访问了解功能可查看培训和流程视频。

#### P21922-01 C€ P21922-012797

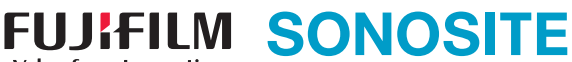

Value from Innovation

## **FUJIFILM Sonosite, Inc. (富士胶片索诺声股份有限公司)**

全球总部<br>住所: 21919 30th Drive SE, Bothell, WA 98021-3904<br>生产地址:+1 (425) 951 6800<br>联系方式: +1 (425) 951 6800 **www.sonosite.com**

#### **Sonosite 世界办事处**

FUJIFILM Sonosite 澳洲有限责任公司:澳大利亚 1300 663 516 FUJIFILM Sonosite 澳洲有限责任公司:新西兰 0800 888 204 FUJIFILM Sonosite 有限责任公司 - 荷兰 +31 20 462 0000 FUJIFILM Sonosite 加拿大有限责任公司............... +1 888 554 5502<br>富士胶片(中国)投资有限公司 ......................+86 21 5010 6000 富士胶片(中国)投资有限公司 +86 21 5010 6000 FUJIFILM Sonosite 有限责任公司 – 德国 +49 69 80 88 40 30

# **任何患者,任何地点,任何时间**

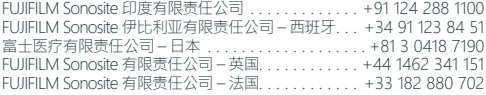

SONOSITE 和 SONOSITE 标志是 FUJIFILM SONOSITE, Inc. 在不同司法管辖区的商标或注册商标。FUJIFILM 是 FUJIFILM Corporation 的注册商标。Value from Innovation 是 FUJIFILM Holdings America Corporation 的 商标。

版权所有 © 2020 FUJIFILM SONOSITE, Inc. 保留所有权利。. . 6/2020

# **联系信息**

电话(美国或加拿大):+1-877-657-8118 电话(美国或加拿大境外):+1-425-951- 1330 · 或致电您当地的代表 电子邮件:ffss-service@fujifilm.com